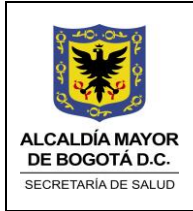

Elaborado por: William Luque Revisado: Azucena Forero Aprobado por: Juan Carlos García

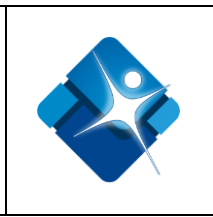

# Manual de usuario Validador RIPS SDS V.3

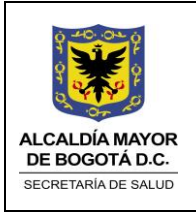

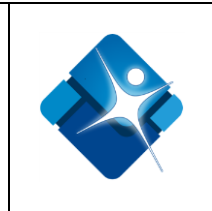

# Tabla de contenido

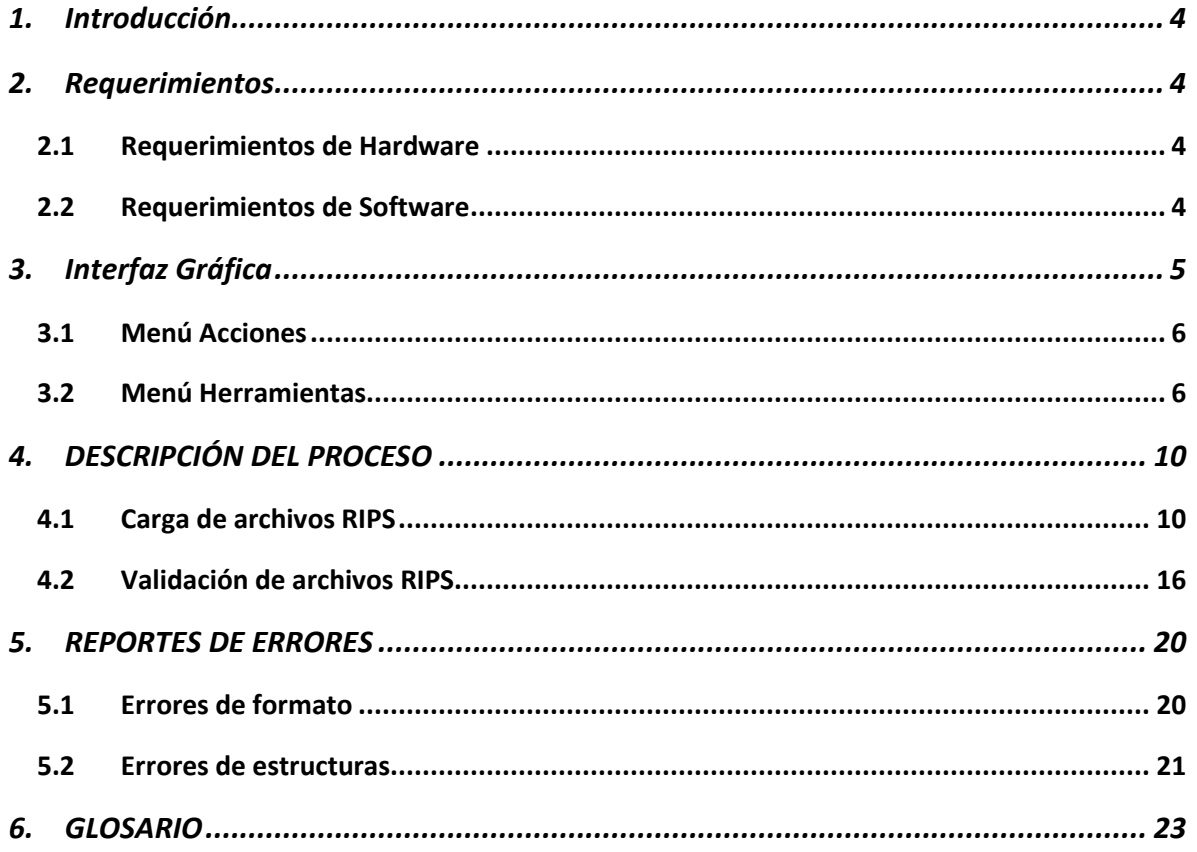

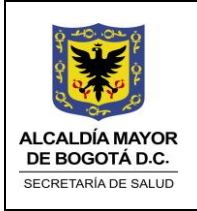

Elaborado por: William Luque Revisado: Azucena Forero Aprobado por: Juan Carlos García

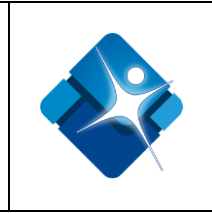

# Tabla de Imágenes

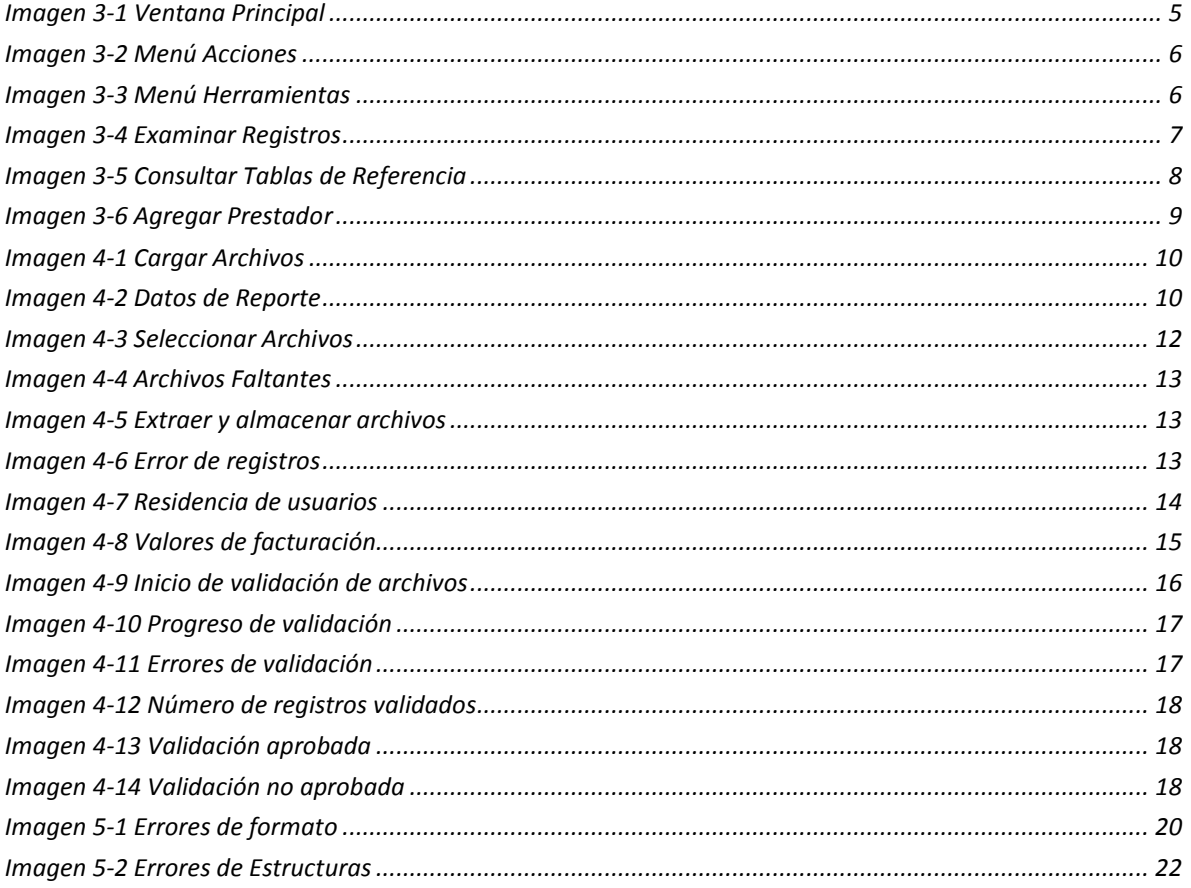

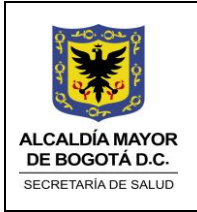

Elaborado por: William Luque Revisado: Azucena Forero Aprobado por: Juan Carlos García

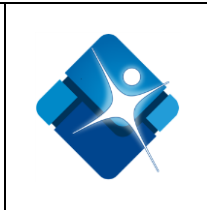

# 1. Introducción

<span id="page-3-0"></span>El Validador de RIPS SDS es una herramienta de escritorio desarrollada por la Secretaría Distrital de Salud de Bogotá, para apoyar el proceso de revisión de los archivos RIPS generados por los prestadores de salud.

Permite cargar los archivos planos de cada estructura y revisar la consistencia e integridad de la información allí contenida. Se hace uso de tablas de referencia para validar algunos datos como son la Codificación Internacional de Enfermedades versión 10 (CIE-10), Códigos Únicos de Procedimientos en Salud (CUPS), medicamentos, entre otras. También se realizan validaciones con datos históricos incluyendo el listado de fallecidos reportados.

# 2. Requerimientos

### <span id="page-3-2"></span><span id="page-3-1"></span>2.1 Requerimientos de Hardware

- Procesador: CPU Dual Core 1,5 Ghz o superior.
- Memoria RAM: 2 Gb o superior.
- Disco Duro: 300 Mb de espacio disponible.

### <span id="page-3-3"></span>2.2 Requerimientos de Software

- Microsoft Windows 7 o superior.
- Microsoft .Net Framework 4.5.

*(Nota: Esta herramienta funciona únicamente en sistemas operativos Microsoft Windows)*

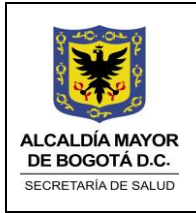

Elaborado por: William Luque Revisado: Azucena Forero Aprobado por: Juan Carlos García

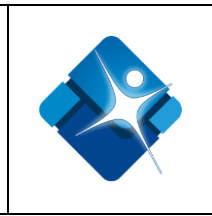

# 3. Interfaz Gráfica

<span id="page-4-0"></span>La ventana principal del validador muestra inicialmente solo dos componentes:

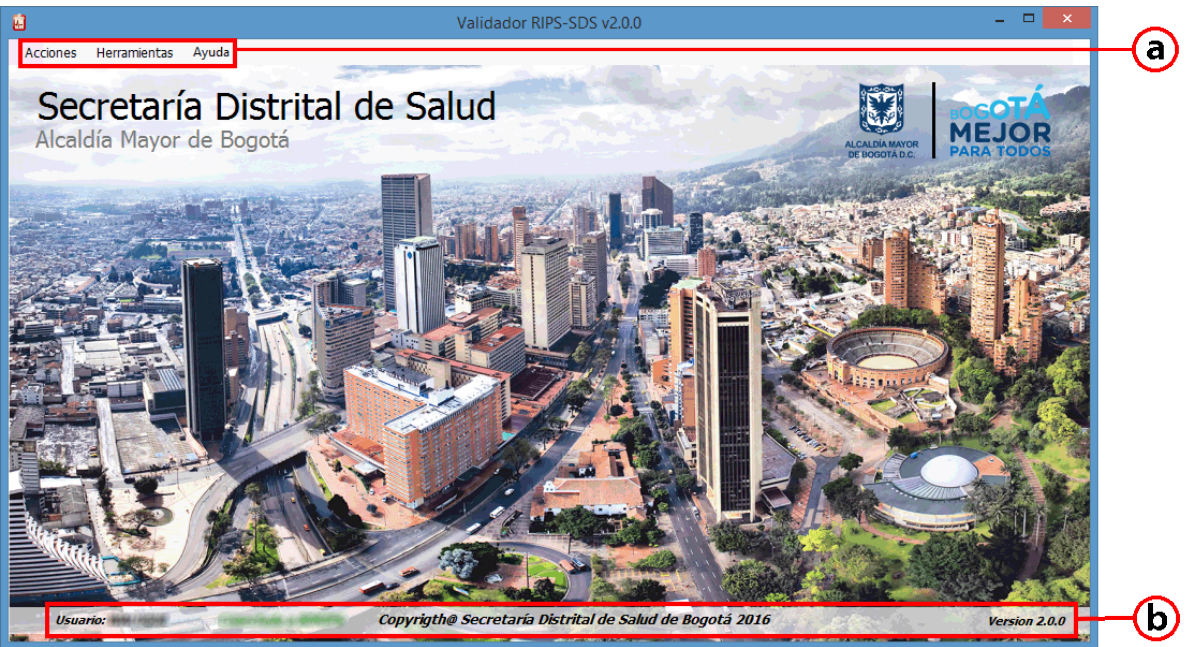

**Imagen 3-1 Ventana Principal**

- <span id="page-4-1"></span>*Menú Principal:* Indica las acciones que se pueden realizar con el validador, incluye el menú Acciones y el menú Herramientas. Ambos se describen en las siguientes secciones.
- *Barra informativa:* Muestra información general de la aplicación. A la izquierda muestra el nombre del usuario que está utilizando la herramienta (Usuario que ha iniciado sesión en el sistema operativo), en el centro se hace referencia a los derechos reservados para publicación y distribución de la herramienta por parte de la Secretaría Distrital de Salud y en la parte derecha el número de versión de la herramienta.

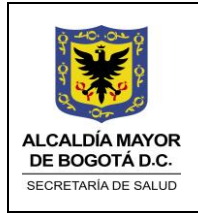

Elaborado por: William Luque Revisado: Azucena Forero Aprobado por: Juan Carlos García

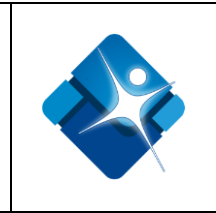

# <span id="page-5-0"></span>3.1 Menú Acciones

Contiene dos acciones:

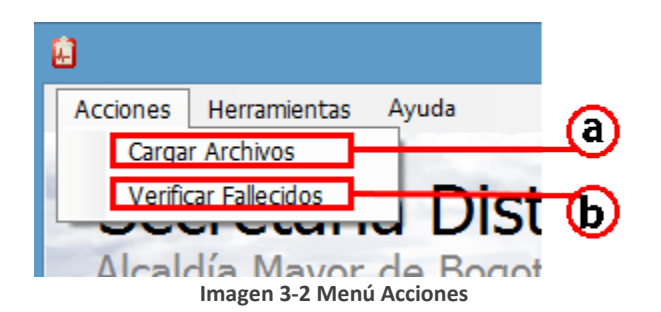

- <span id="page-5-2"></span>*Cargar Archivos:* Permite iniciar una nueva validación de archivos RIPS y representa el punto principal de la herramienta. En caso de tener datos ya cargados, elimina toda la información presente y prepara la herramienta como si acabara de ejecutarse la aplicación.
- *Verificar Fallecidos:* Es únicamente para procesos internos de la Secretaría Distrital de Salud y por tanto solo estará activa dentro de la institución. Permite verificar si el usuario ya fue reportado como fallecido.

### <span id="page-5-1"></span>3.2 Menú Herramientas

Da acceso al usuario a tres utilidades que apoyan el proceso de validación:

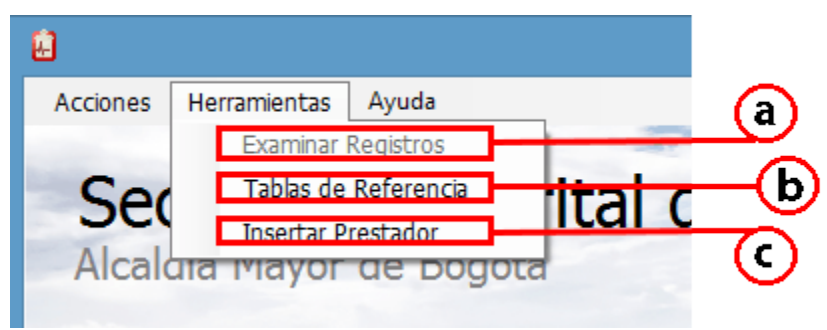

**Imagen 3-3 Menú Herramientas**

### <span id="page-5-3"></span>*Examinar Registros.*

Permite revisar todos los registros de cada una de las estructuras RIPS que han sido cargados en la herramienta. Inicialmente se encuentra deshabilitado, hasta el momento en que el usuario inicia una nueva validación y selecciona la ruta de los archivos.

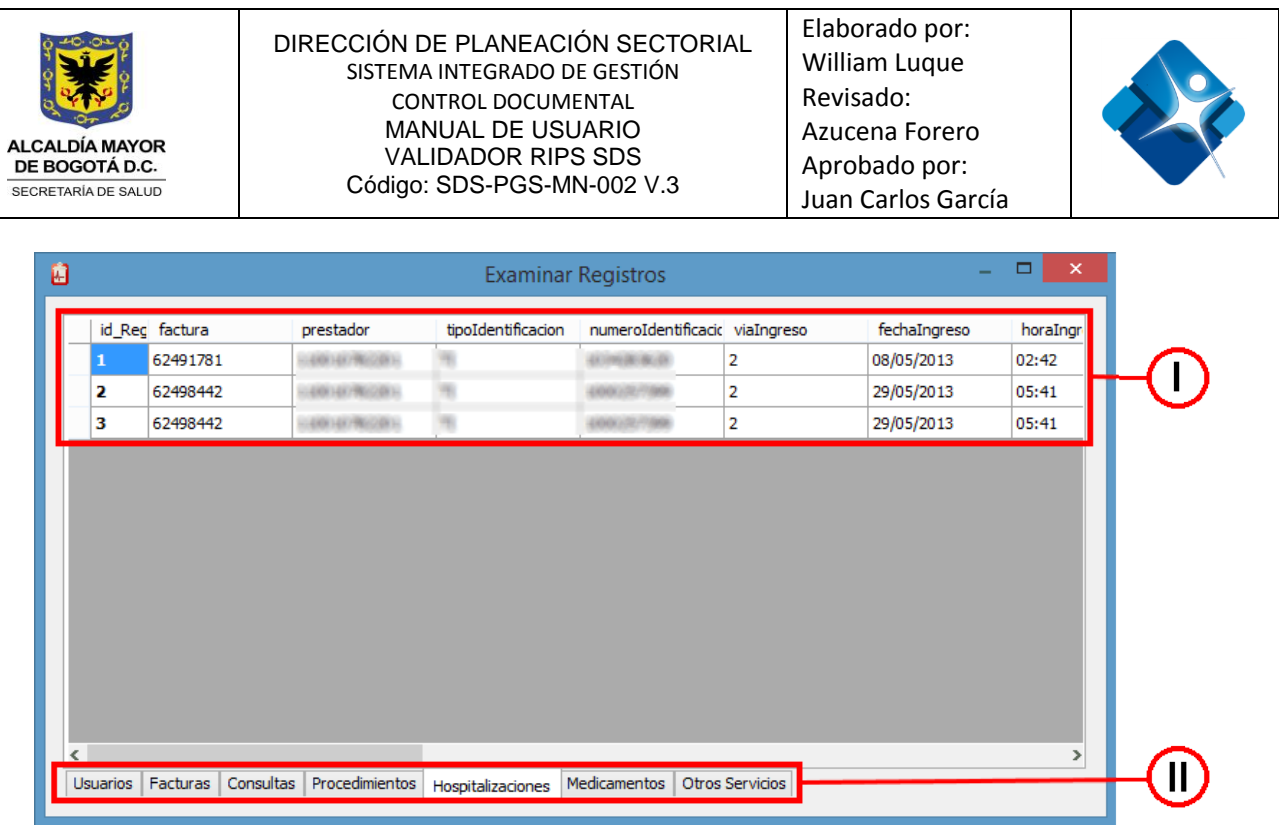

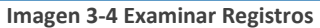

- <span id="page-6-0"></span>I. *Cuadro de resultados:* Allí se muestra el listado de todos los registros cargados desde los archivos planos. Se adiciona la columna id\_Registro a la izquierda para identificar más fácilmente los registros.
- II. *Barra de Pestañas:* Aparece una pestaña por cada estructura de RIPS que fue cargada. En caso de faltar algún archivo, la pestaña respectiva no aparecerá.

### *Tablas de Referencia.*

Este módulo permite consultar en las tablas de referencia del validador códigos de administradoras, diagnósticos, finalidades, medicamentos, municipios, prestadores y procedimientos. La búsqueda se puede realizar por el código o por el nombre, y en ningún caso se requiere que el valor a buscar sea exacto, puede ser parcial.

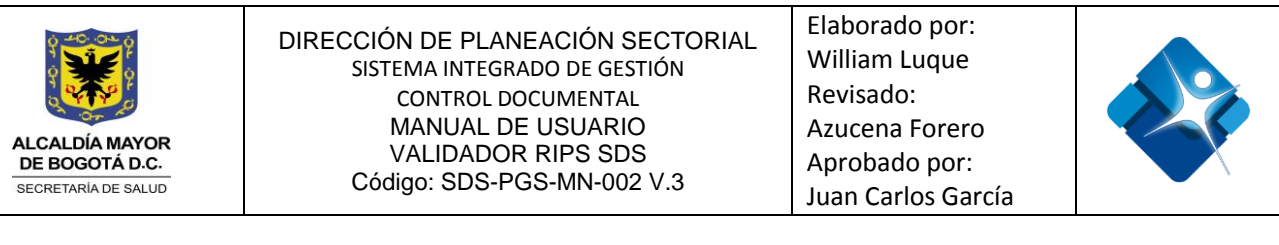

|                                                                                                    |                                                   |      | Consulta en tablas de referencia |      |                         |                         | $\Box$<br>$\mathsf{x}$ |
|----------------------------------------------------------------------------------------------------|---------------------------------------------------|------|----------------------------------|------|-------------------------|-------------------------|------------------------|
| <b>Buscar por:</b><br>- Sexo: A-Ambos sexos, F-Femenino, M-Masculino<br>Tabla: Diagnósticos - CIE10<br><b>Consulta</b><br>Edad: 1xx-Horas, 2xx-Días, 3xx-Meses, 4xx-Años, 599-Sin límite (Ejemplo: 410 - 10 años)<br>$\odot$ Código<br>Clase: CLI-Clínico, CEX-Causa Externa<br>Nombre<br><b>Salir</b><br>Valor: D <sub>3</sub> |                                                   |      |                                  |      |                         |                         |                        |
| Código                                                                                                    | <b>Nombre</b>                                     | Sexo | Años                             | Años | <b>DxMortalidad</b>     | <b>DxMorbilidad</b>     | diagnóstico            |
| <b>D300</b>                                                                                                    | TUMOR BENIGNO DEL RINON                           | А    | 0                                | 599  | ⊽                       | ⊽                       | <b>CLI</b>             |
| D301                                                                                                    | TUMOR BENIGNO DE LA PELVIS RENAL                  | A    | $\mathbf{0}$                     | 599  | $\overline{\mathbf{v}}$ | ⊽                       | <b>CLI</b>             |
| D302                                                                                                    | TUMOR BENIGNO DEL URETER                          | A    | $\mathbf{0}$                     | 599  | ⊽                       | $\overline{\mathbf{v}}$ | <b>CLI</b>             |
| D303                                                                                                    | TUMOR BENIGNO DE LA VEJIGA                        | А    | $\mathbf 0$                      | 599  | √                       | $\overline{\mathsf{v}}$ | <b>CLI</b>             |
| <b>D304</b>                                                                                                    | TUMOR BENIGNO DE LA URETRA                        | А    | $\mathbf 0$                      | 599  | $\overline{\mathbf{v}}$ | ⊽                       | <b>CLI</b>             |
| D307                                                                                                    | TUMOR BENIGNO DE OTROS ORGANOS URINARIOS          | A    | $\mathbf{0}$                     | 599  | $\overline{\mathbf{v}}$ | ⊽                       | CH.                    |
| <b>D309</b>                                                                                                    | TUMOR BENIGNO DE ORGANO URINARIO NO ESPECIF   A   |      | $\mathbf 0$                      | 599  | $\overline{\mathbf{v}}$ | ⊽                       | <b>CLI</b>             |
| <b>D310</b>                                                                                                    | TUMOR BENIGNO DE LA CONJUNTIVA                    | A    | $\mathbf 0$                      | 599  | ⊽                       | $\overline{\mathbf{v}}$ | <b>CLI</b>             |
| D311                                                                                                    | TUMOR BENIGNO DE LA CORNEA                        | A    | $\mathbf{0}$                     | 599  | ⊽                       | $\overline{\mathsf{v}}$ | <b>CLI</b>             |
| D312                                                                                                    | TUMOR BENIGNO DE LA RETINA                        | А    | $\mathbf 0$                      | 599  | $\overline{\mathbf{v}}$ | ⊽                       | <b>CLI</b>             |
| D313                                                                                                    | TUMOR BENIGNO DE LA COROIDES                      | A    | $\mathbf{0}$                     | 599  | ⊽                       | ▿                       | <b>CLI</b>             |
| D314                                                                                                    | TUMOR BENIGNO DEL CUERPO CILIAR                   | A    | $\mathbf{0}$                     | 599  | $\overline{\mathbf{v}}$ | ⊽                       | <b>CLI</b>             |
| D315                                                                                                    | TUMOR BENIGNO DE LAS GLANDULAS Y DE LOS CON       | l A  | O                                | 599  | ⊽                       | $\overline{\mathbf{v}}$ | <b>CLI</b>             |
| D316                                                                                                    | TUMOR BENIGNO DE LA ORBITA: PARTE NO ESPECIFI   A |      | 0                                | 599  | √                       | $\overline{\mathbf{v}}$ | <b>CLI</b>             |

**Imagen 3-5 Consultar Tablas de Referencia**

- <span id="page-7-0"></span>I. *Tabla:* Lista desplegable que muestra las distintas tablas de referencia a las que se puede acceder para consulta.
- II. *Valor:* Dato que se desea consultar. No se requiere que el valor sea exacto, se pueden colocar una parte del valor a consultar. *(Ejemplo: se puede colocar D3 para consultar todos los registros cuyo código o nombre contenga D3)*
- III. *Buscar por:* Opción que identifica si la búsqueda se realizará por el campo código o por el campo nombre.
- IV. *Consultar:* Botón que ejecuta la consulta.
- V. *Salir:* Botón para salir de la ventana de Consulta de Tablas de Referencia.
- VI. *Notas:* Leyenda de nomenclatura utilizada en las tablas de referencia. Varía de acuerdo a la tabla seleccionada.
- VII. *Cuadro de resultados:* Cuadro principal que muestra el listado de registros que resultaron de la consulta.

*(Nota: Este ventana puede permanecer abierta durante la validación para facilitar la consulta de códigos. Puede seleccionar la ventana principal en cualquier momento desde la barra de tareas y viceversa. No es necesario cerrarla)*

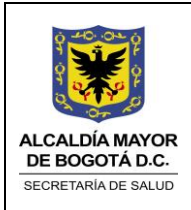

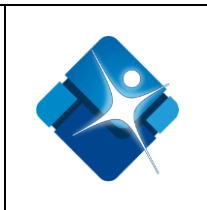

### *Insertar Prestador.*

En caso de aparecer el error que muestre que el prestador no existe, se puede ingresar la información del prestador a la base de datos del validador. Para ello se deben diligenciar los siguientes datos:

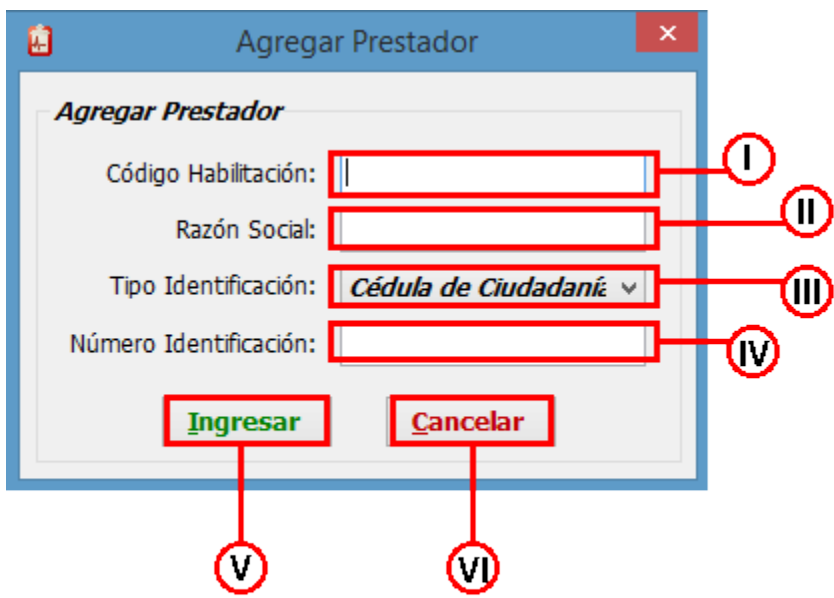

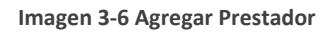

- <span id="page-8-0"></span>I. *Código de habilitación:* Código de habilitación que le fue asignado al prestador.
- II. *Razón social:* Nombre o razón social del prestador.
- III. *Tipo de identificación:* Tipo de identificación del prestador.
- IV. *Número de identificación:* Número de identificación del prestador.
- V. *Ingresar:* Almacena la información en la base de datos.
- VI. *Cancelar:* Cancela la operación y cierra la ventana de Agregar Prestador.

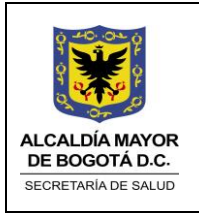

Elaborado por: William Luque Revisado: Azucena Forero Aprobado por: Juan Carlos García

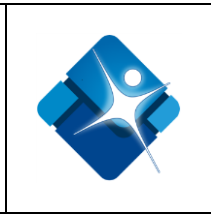

# 4. DESCRIPCIÓN DEL PROCESO

# <span id="page-9-1"></span><span id="page-9-0"></span>4.1 Carga de archivos RIPS

El proceso de validación de RIPS inicia con la carga de los archivos planos en el sistema. Para ello se selecciona el submenú Cargar Archivos del menú Archivos en la ventana principal del validador.

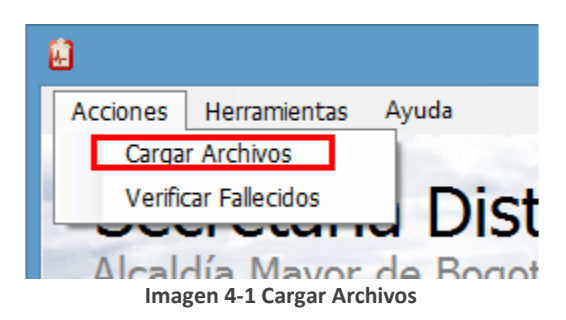

<span id="page-9-2"></span>Aparece una ventana que permite seleccionar las opciones de configuración para la validación. Estas determinarán las restricciones que se aplican a los archivos y deben diligenciarse de acuerdo a la información allí contenida:

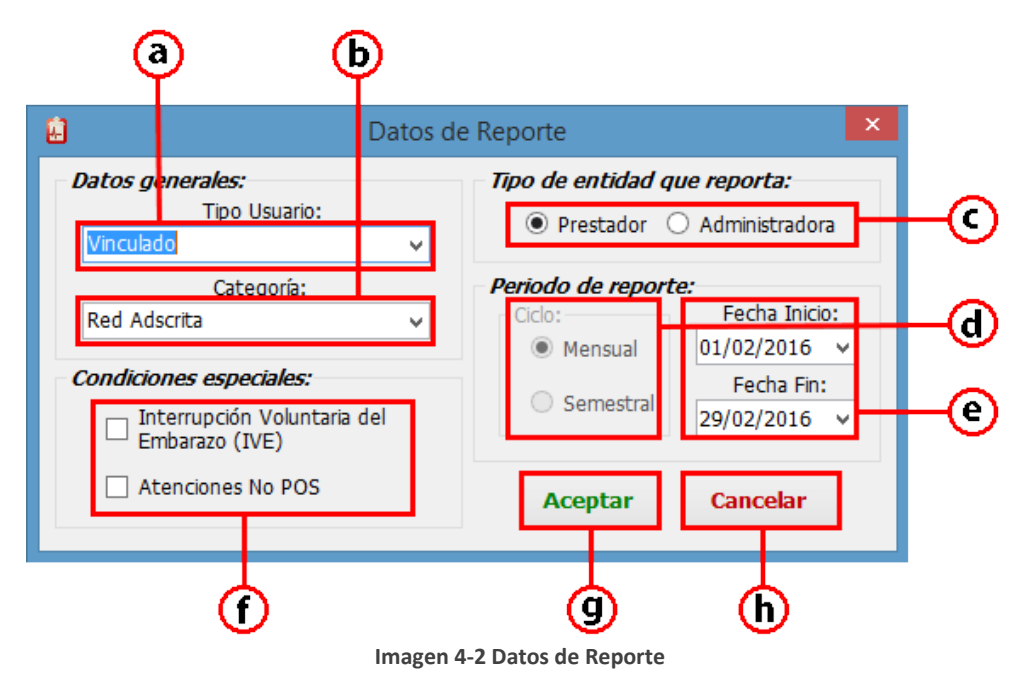

<span id="page-9-3"></span>*Tipo de usuario:* Se debe seleccionar el tipo de usuario que contengan los archivos RIPS.

*Categoría:* De acuerdo al tipo de usuario seleccionado se habilitarán algunas categorías. Seleccione la que corresponda con los archivos RIPS.

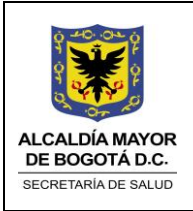

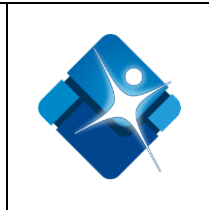

- *Tipo de entidad que reporta:* Seleccione el tipo de entidad que va a reportar los archivos, prestador (IPS - Institución Prestadora de Salud o profesional independiente) o administradora (EPS - Empresa Prestadora de Salud). En caso de seleccionar prestador, los archivos RIPS deben contener un único código de prestador para todos los registros pero pueden tener varios códigos de administradoras. En cambio, al seleccionar administradora, los archivos deben contener un único código de administradora para todos los registros pero pueden contener varios códigos de prestadores.
- *Periodo de Reporte:* El tipo de periodo permitido se habilitará de acuerdo al tipo de usuario seleccionado.
- *Fechas de Periodo:* En caso de seleccionar tipo mensual, se deberá ingresar el día de inicio y el día de fin del periodo a validar. *(Al seleccionar la fecha de inicio, el sistema automáticamente selecciona el último día del mes seleccionado como fecha de fin).* En caso de seleccionar semestral, se debe ingresar el año y el semestre que se desea validar.
- *Condiciones Especiales:* En caso de validar archivos especiales de Interrupción Voluntaria del Embarazo (IVE) o de atenciones No POS, se debe seleccionar la casilla correspondiente. Estos casos tienen algunas validaciones específicas y pueden configurarse automáticamente algunas características de esta ventana al ser seleccionadas.
- *Aceptar:* Continúa con el proceso de validación, de acuerdo a las características seleccionadas.
- *Cancelar:* Cancela la operación de carga de archivos y vuelve a la ventana principal.

Se presiona Aceptar para visualizar la ventana de navegación de archivos. En esta se escoge la carpeta donde se encuentran los archivos RIPS que se desea validar.

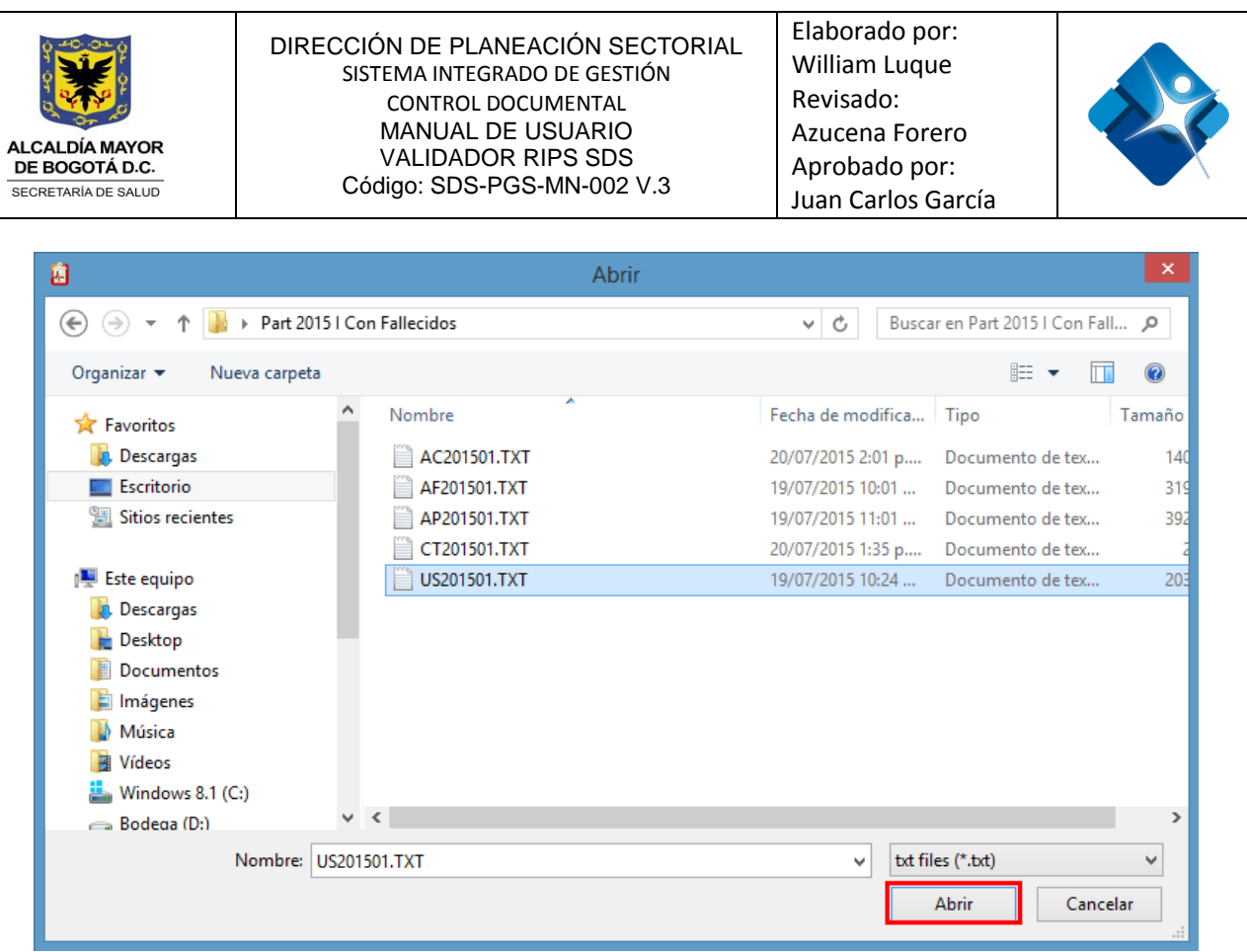

**Imagen 4-3 Seleccionar Archivos**

<span id="page-11-0"></span>Luego de ubicar la carpeta, se debe seleccionar alguno de los archivos de RIPS y la herramienta buscará automáticamente los demás, siempre y cuando cumpla con las siguientes restricciones al momento de nombrar los archivos:

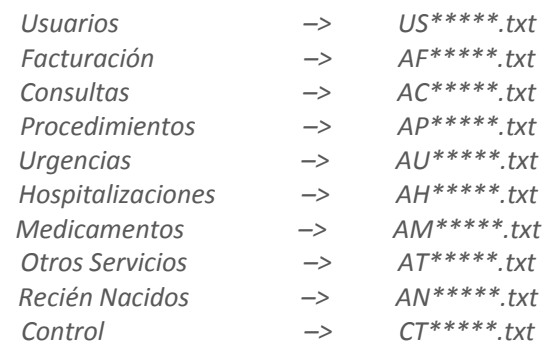

*Los caracteres opcionales marcados como \* deben ser iguales en todos los archivos.*

Al presionar el botón Abrir se muestra un mensaje de alerta indicando los archivos de estructuras de RIPS que no fueron encontrados:

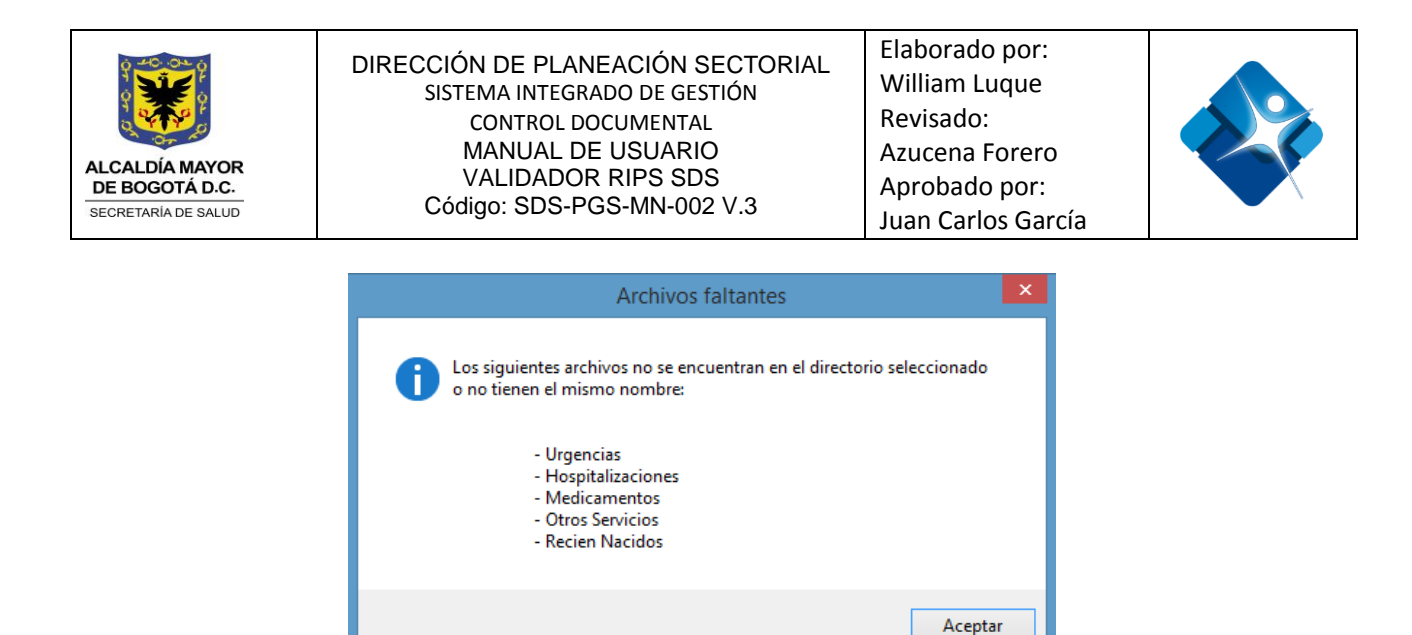

**Imagen 4-4 Archivos Faltantes**

<span id="page-12-0"></span>A continuación se muestra una ventana con una barra de progreso para indicar el porcentaje de avance en el proceso de extracción y almacenaje de los datos de cada archivo en la base de datos del validador.

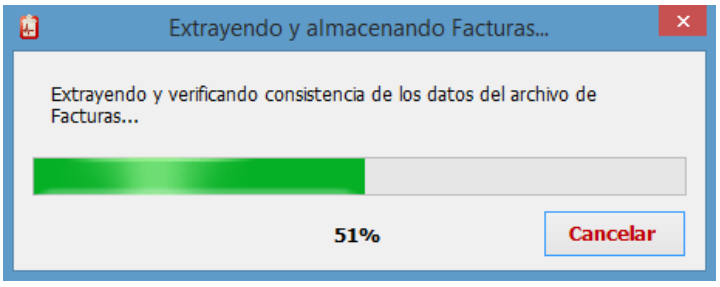

**Imagen 4-5 Extraer y almacenar archivos**

<span id="page-12-1"></span>El botón Cancelar permite detener el proceso y regresar a la ventana principal para iniciar una nueva validación.

En algunas ocasiones los archivos pueden contener errores de formato, en cuyo caso el validador muestra la siguiente ventana:

<span id="page-12-2"></span>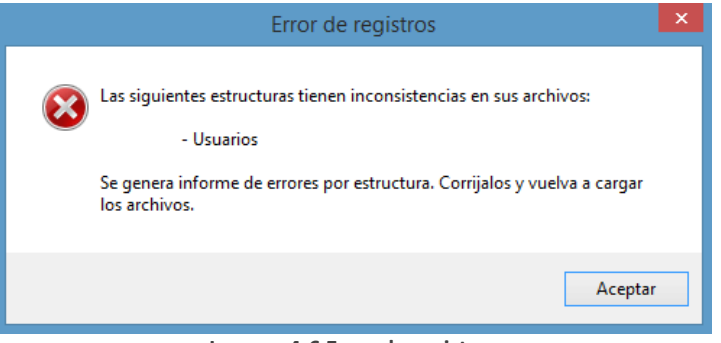

**Imagen 4-6 Error de registros**

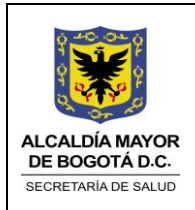

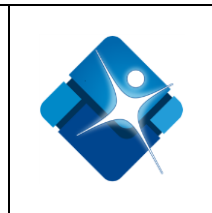

El usuario deberá corregir los archivos que presenten error para continuar el proceso. El validador guarda un reporte de los errores de formato por cada estructura en la ruta donde se encuentran los archivos. *(Para detallar los informes de error de formato remítase al capítulo 5.1 Errores de formato)*

Luego de cargar los archivos, el validador muestra la ventana de Residencia de usuarios:

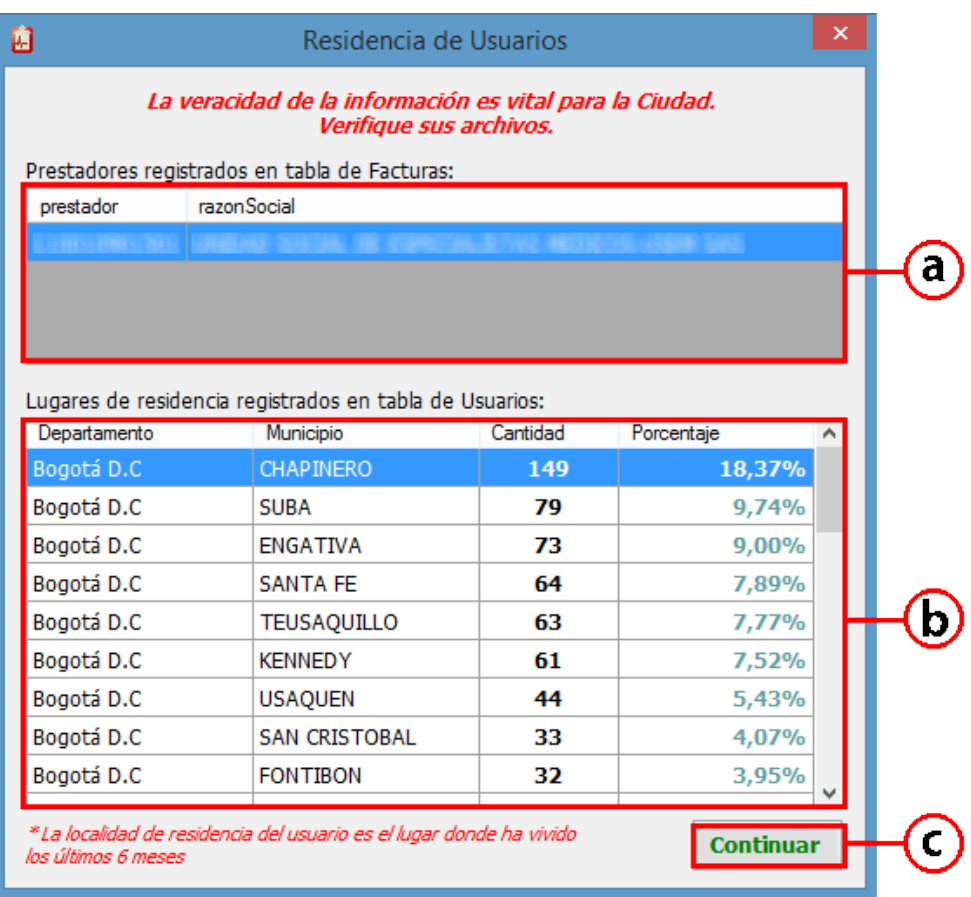

**Imagen 4-7 Residencia de usuarios**

- <span id="page-13-0"></span>*Prestadores:* Listado de prestadores encontrados en el archivo de Facturas.
- *Localidades:* Listado de localidades de residencia encontradas en el archivo de Usuarios. Se ordenan de mayor a menor por cantidad de veces de aparición.

*(Nota: Recuerde que la localidad de residencia del usuario es el lugar donde ha vivido los últimos 6 meses. Es importante verificar que esta información corresponda con la realidad del usuario)*

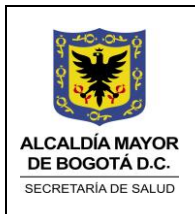

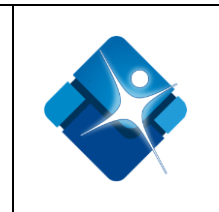

*Continuar:* Cierra la ventana de residencia de usuario y continua el proceso de carga.

El proceso continua con la ventana de Valores de Facturación:

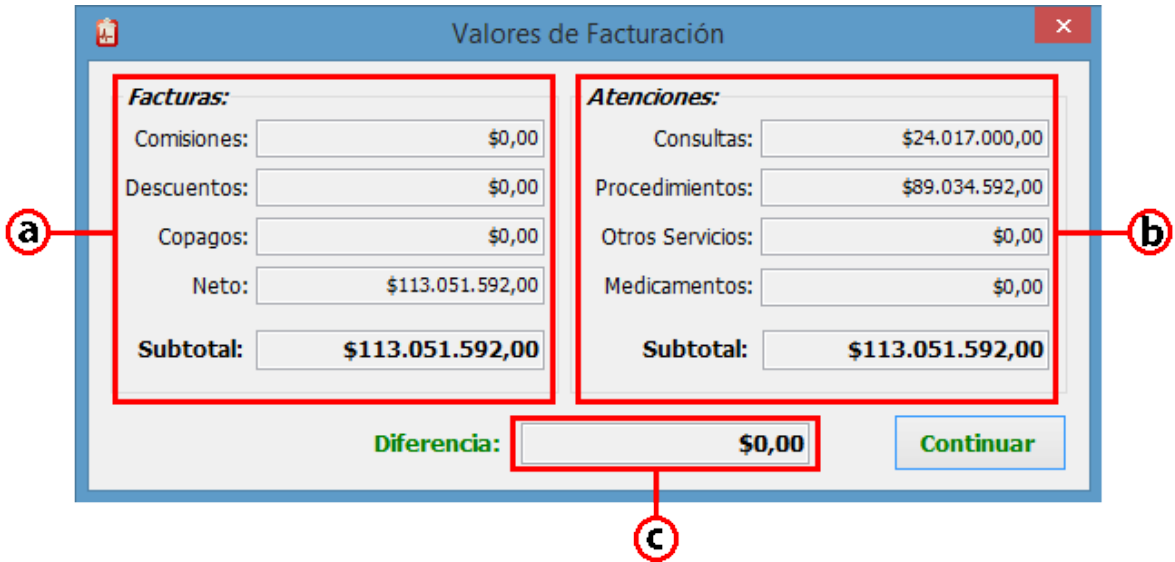

**Imagen 4-8 Valores de facturación**

- <span id="page-14-0"></span>*Facturas:* Valores presentados en la estructura de facturación y subtotal.
- *Atenciones:* Valores presentados en las atenciones y subtotal.
- *Diferencia:* Valor de diferencia entre los dos subtotales mostrados.

Si la diferencia llega a ser distinta de cero (0), dependiendo del tipo de usuario validado la herramienta muestra un error solicitando la revisión de los valores. Al finalizar la validación se muestra error de facturación.

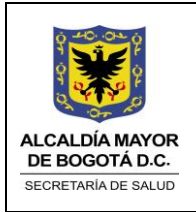

Elaborado por: William Luque Revisado: Azucena Forero Aprobado por: Juan Carlos García

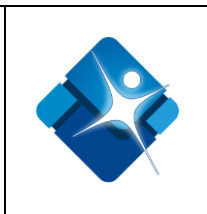

## <span id="page-15-0"></span>4.2 Validación de archivos RIPS

Posterior a la carga de los archivos RIPS, se inicia el proceso de validación de archivos. El validador muestra la ventana principal con algunos cambios:

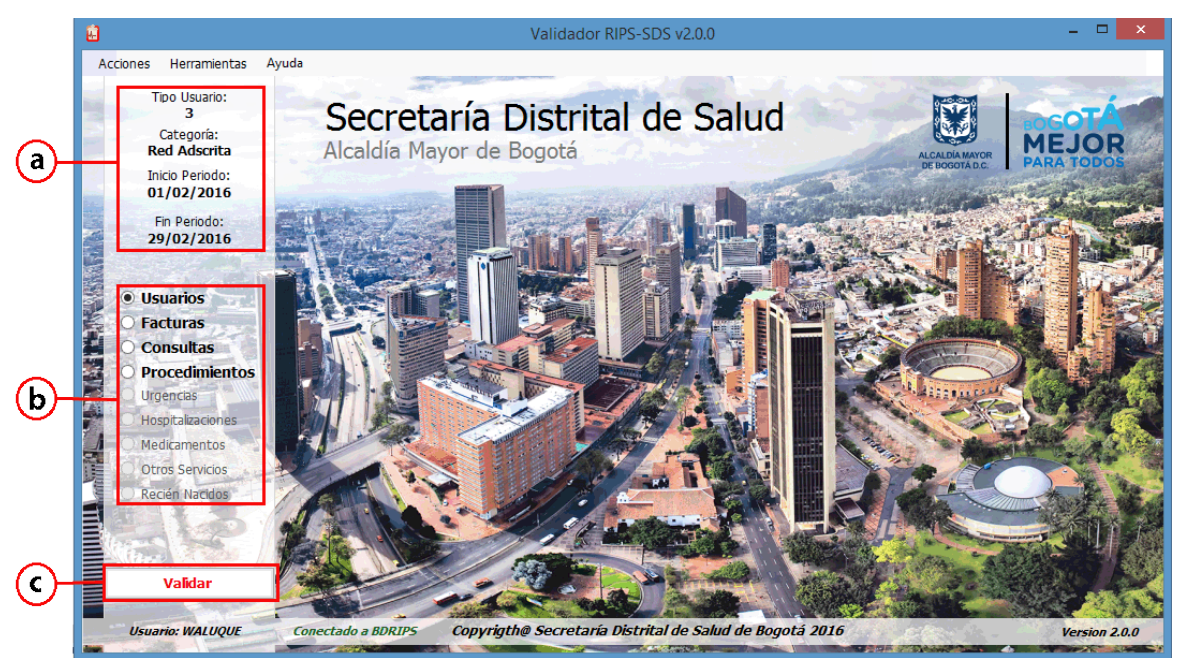

**Imagen 4-9 Inicio de validación de archivos**

- <span id="page-15-1"></span>*Datos de reporte:* Resumen de las características seleccionadas para el reporte.
- *Estructuras:* Listado de estructuras a validar. Se muestran activas y en color **Negro** las estructuras cuyo archivo fue cargado. Inactivas y en color **Gris** aquellas cuyo archivo no fue cargado, ya sea por error o porque no existía archivo plano.
- *Validar:* Inicia la validación de la estructura seleccionada.

Al seleccionar una de las estructuras habilitadas y presionar el botón Validar, aparece una ventana con una barra de progreso para mostrar el porcentaje de avance en la validación. *(El tiempo de validación puede variar de acuerdo a la cantidad de registros que tenga cada archivo)*

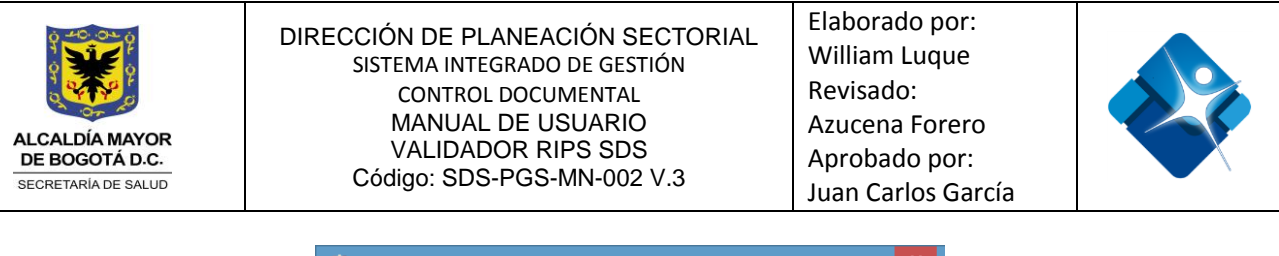

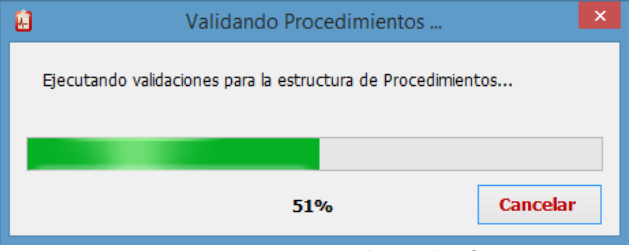

**Imagen 4-10 Progreso de validación**

<span id="page-16-0"></span>Una vez finalizada la validación de la estructura seleccionada, el nombre de esta cambiará su color de Negro a **Verde** para indicar que no hubo errores o a **Rojo** para indicar inconsistencias en el archivo:

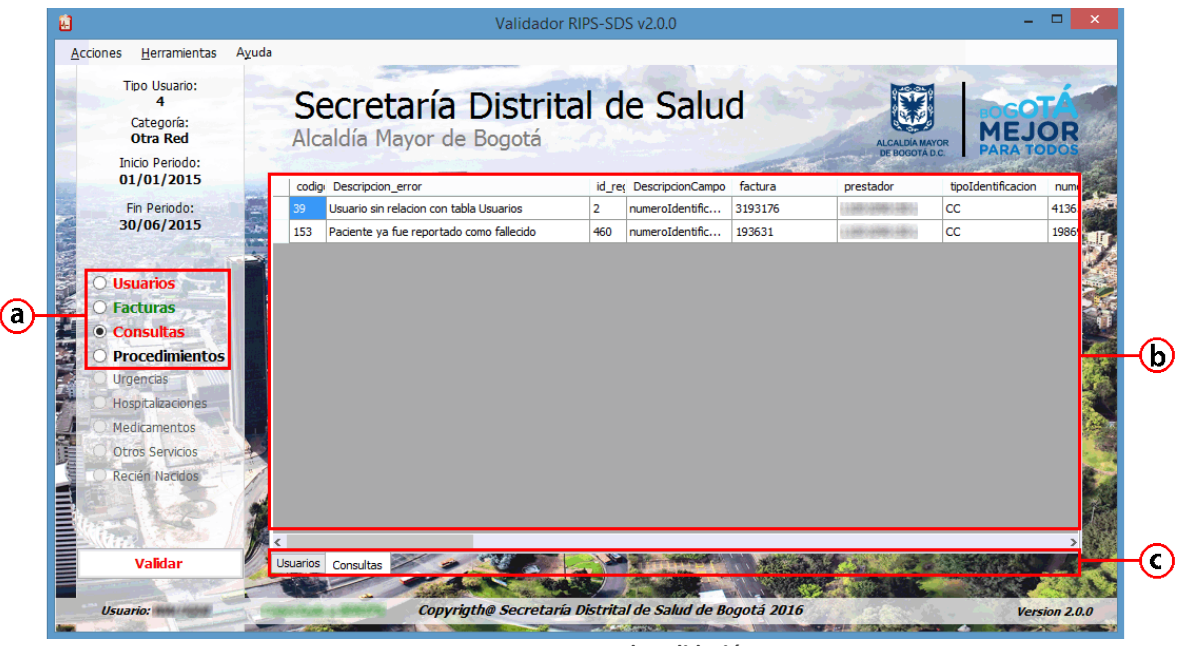

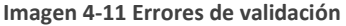

- <span id="page-16-1"></span>*Estructuras:* Se marca en **Negro** las que aún no se han validado, en **Verde** las validadas y sin errores y en **Rojo** las validadas y con errores.
- *Ventana de Errores:* Listado de errores de la estructura seleccionada en la barra de pestañas. La primera columna identifica el número de error y la siguiente describe el problema encontrado. Luego se muestra el número de registro que presento el problema y el campo al que hace referencia el error. Las demás columnas muestran información del registro.
- *Barra de Pestañas:* Cada estructura de RIPS que presente errores agregará una pestaña a esta barra. Si la estructura se validó correctamente sin errores no se creará pestaña.

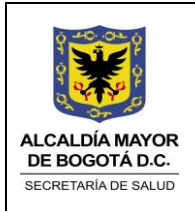

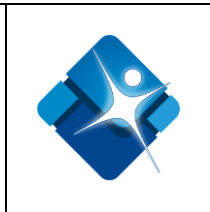

Adicionalmente a la ventana de errores, el validador genera un informe por cada estructura que tuvo errores y lo almacena en la carpeta donde se encuentran los archivos RIPS *(Para detallar los informes de error de estructura remítase al capítulo 5.2 Errores de estructuras)*

Una vez validadas todas las estructuras, aparece una ventana mostrando la cantidad de registros validados por cada estructura:

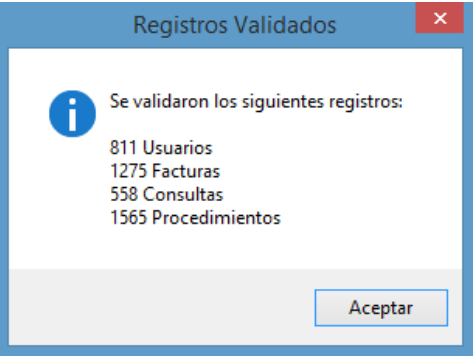

**Imagen 4-12 Número de registros validados**

<span id="page-17-1"></span><span id="page-17-0"></span>Finalmente el validador muestra una ventana indicando si la validación fue exitosa o no.

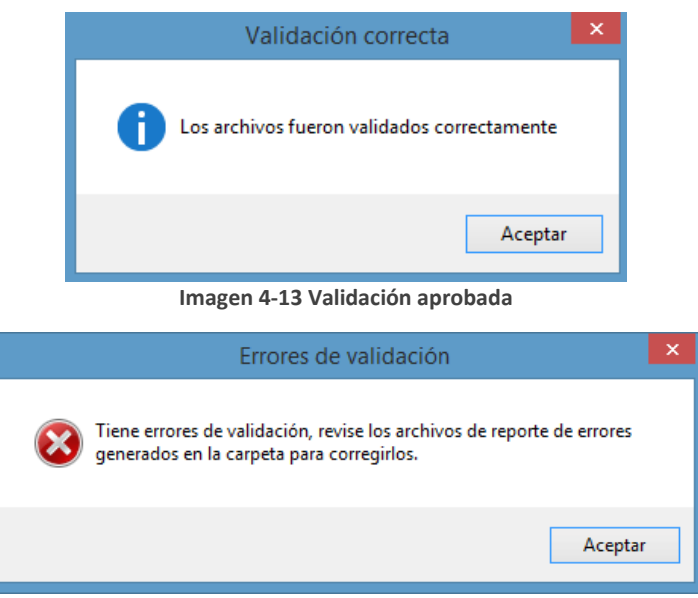

**Imagen 4-14 Validación no aprobada**

<span id="page-17-2"></span>Si la respuesta fue positiva, el validador generará un archivo con extensión RIPSSDS consolidando los datos validados. Este se almacena en la carpeta donde están los archivos RIPS y se nombra con el código

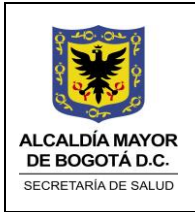

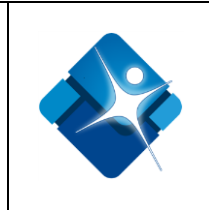

del prestador, el tipo de usuario, la categoría y el periodo validado. Este archivo es el que deberá enviar a la Secretaría de Salud Distrital de Bogotá.

En caso que la validación no sea exitosa, deberá revisar los errores mostrados por la herramienta, corregir los archivos y validarlos nuevamente. *(No se garantiza que los archivos sean aprobados por la Secretaría Distrital de Salud de Bogotá, ya que allí se realiza una validación posterior con soporte de la base de datos de fallecidos y la base de datos de histórico de RIPS, esto con el fin de evitar que se presenten atenciones a personas después de fallecer o de repetir procedimientos más de las veces permitidas en la vida para un usuario o de presentarse facturas ya reportadas con anterioridad para ese prestador y periodo)*

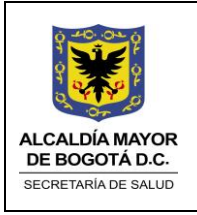

Elaborado por: William Luque Revisado: Azucena Forero Aprobado por: Juan Carlos García

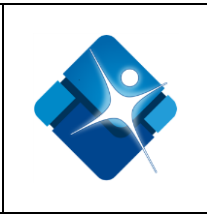

# 5. REPORTES DE ERRORES

# <span id="page-19-1"></span><span id="page-19-0"></span>5.1 Errores de formato

Cuando se están cargando los archivos planos en el sistema, el validador verifica que el formato de los archivos corresponda con el formato dictaminado por la Resolución 03374 de 2000. Este formato identifica la cantidad de campos que debe tener cada registro de cada estructura y la longitud máxima de cada campo en cada registro. Adicionalmente se verifica el tipo de dato que se debe diligenciar en cada campo de cada registro y los campos que se deben diligenciar de forma obligatoria.

El validador genera un archivo de error de formato por cada estructura que presente inconsistencias y en cada archivo identifica cada uno de los tipos de error antes mencionado. El nombre para este archivo es *Inconsistencias Archivo XX.csv* donde XX representa la estructura. Este archivo se almacena en la carpeta de los archivos RIPS validados y puede abrirse con bloc de notas o con Excel.

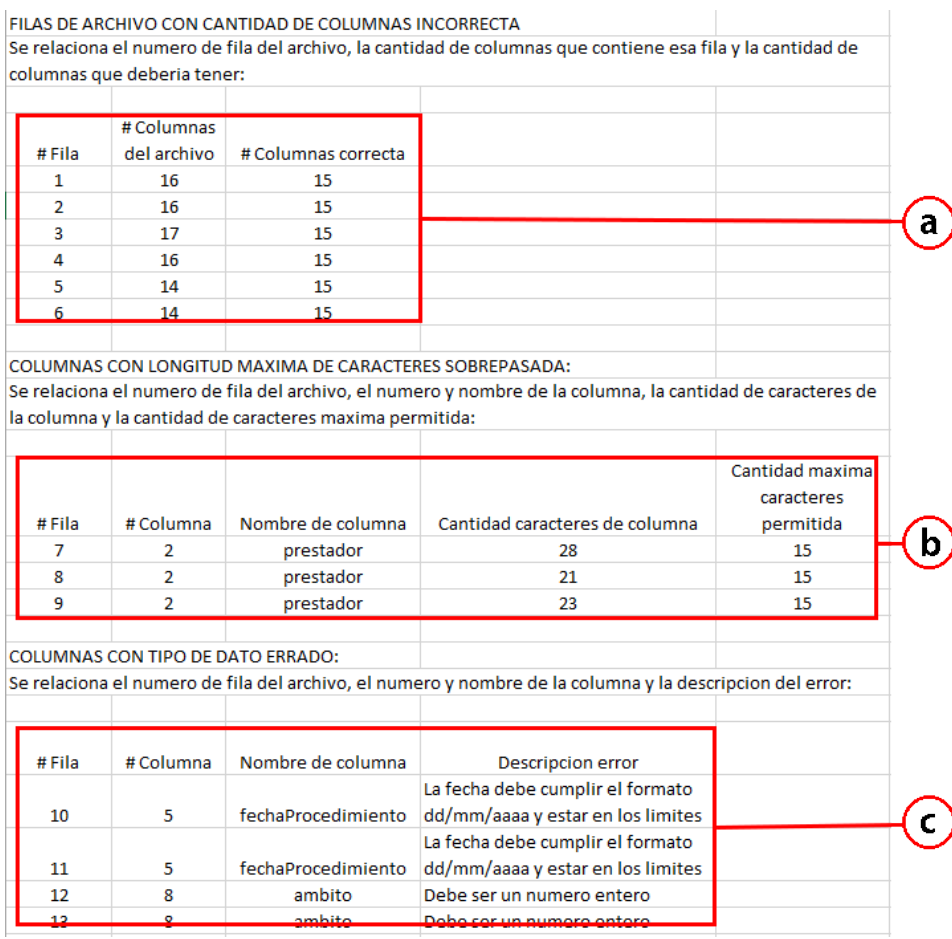

<span id="page-19-2"></span>**Imagen 5-1 Errores de formato**

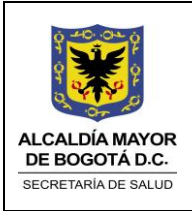

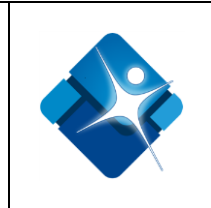

- *Errores de cantidad de campos incorrecta:* La Resolución 03374 de 2000 identifica la cantidad de campos que deben tener los registros de cada estructura. Esta tabla de errores identifica el número de fila que presenta el error, la cantidad de campos que tiene el registro y la cantidad de campos que debe tener de acuerdo a la Resolución. Deberá dirigirse al archivo y verificar si falta o sobra algún campo del registro identificado.
- *Errores de longitud máxima de caracteres:* La Resolución 03374 de 2000 identifica la longitud máxima que deben tener los campos de cada registro por estructura. Esta tabla de errores identifica el número de fila que presenta el error, el número de columna (campo), el nombre de la columna (campo), la cantidad de caracteres que tiene el campo y la cantidad de caracteres permitida para ese campo de acuerdo a la Resolución. Deberá dirigirse al archivo y corregir la longitud de cada campo identificado.
- *Errores tipo de dato:* Algunos campos de las estructuras deben diligenciarse con cierto formato. Dentro de ellos se encuentran las fechas que deben cumplir con el formato *dd/mm/aaaa,* la hora debe cumplir con el formato *hh:mm* y en hora militar*,* los campos numéricos no deben contener letras o caracteres especiales. Esta tabla de errores identifica el número de fila que presenta el error, el número de columna (campo), el nombre de la columna (campo) y una descripción del error de tipo de campo. Deberá dirigirse al archivo y corregir cada campo identificado.

### <span id="page-20-0"></span>5.2 Errores de estructuras

Cuando se están validando las estructuras, el validador puede mostrar en la ventana principal un listado de errores por cada estructura. Adicionalmente el validador genera un archivo de error de estructura por cada estructura que presente inconsistencias y en cada archivo identifica cada uno de los tipos de error encontrado. El nombre para este archivo es *ErroresXX.csv* donde XX representa la estructura. Este archivo se almacena en la carpeta de los archivos RIPS validados y puede abrirse con bloc de notas o con Excel.

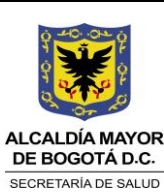

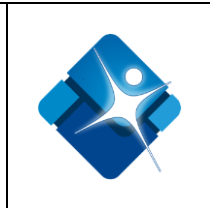

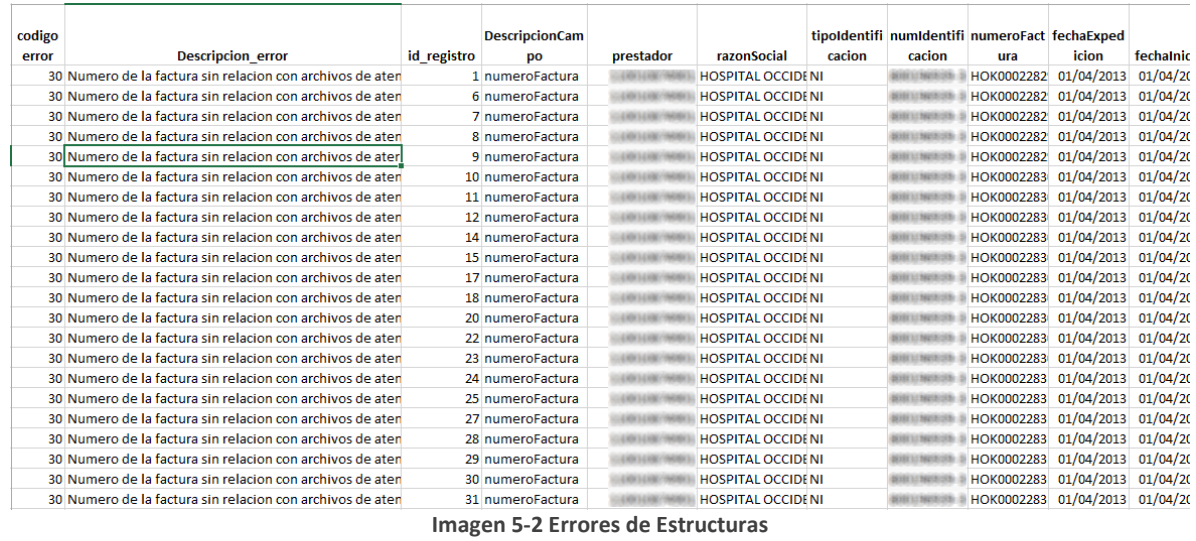

<span id="page-21-0"></span>Esta tabla de errores identifica código del error, la descripción del error, el número de registro que presenta la inconsistencia, la descripción del campo e información adicional del registro, que puede variar de acuerdo a la estructura que haga referencia este archivo de errores.

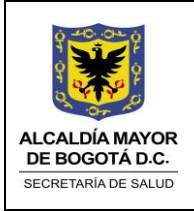

Elaborado por: William Luque Revisado: Azucena Forero Aprobado por: Juan Carlos García

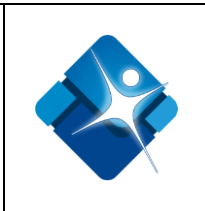

# 6. GLOSARIO

#### <span id="page-22-0"></span>*Archivo Plano*

Un archivo de texto plano es un archivo informático compuesto únicamente por texto sin formato, sólo caracteres, lo que hace que sea legible de forma sencilla por humanos. Estos caracteres se pueden codificar de distintos modos dependiendo de la lengua usada. Algunos de los sistemas de codificación más usados son: ASCII, ISO-8859-1 o Latín-1 y UTF-8. Carecen de información destinada a generar formatos (negritas, subrayado, cursivas, tamaño, etc.) y tipos de letra (por ejemplo, Arial, Times, Courier, etc.). El término texto plano proviene de una traducción literal del término inglés *plain text*, término que en lengua castellana significa texto simple o texto sencillo. Las aplicaciones destinadas a la escritura y modificación de archivos de texto se llaman editores de texto.

#### *Descargar*

Descargar *(download en inglés)* es copiar datos (generalmente un archivo entero) de una fuente principal a un dispositivo. El término se utiliza a menudo para describir el proceso de copiar un archivo de un servicio en línea a un ordenador propio. El término descargar puede también referir a copiar un archivo de un servidor de archivos de red a un ordenador en la red.

#### *Diagnóstico*

En medicina, el diagnóstico o propedéutica clínica es el procedimiento por el cual se identifica una enfermedad, entidad nosológica, síndrome, o cualquier condición de salud- enfermedad (el "estado de salud" también se diagnostica).

#### *Estructura*

En programación, una estructura de datos es una forma de organizar un conjunto de datos elementales (un dato elemental es la mínima información que se tiene en el sistema) con el objetivo de facilitar la manipulación o gestión de dichos datos como un todo, ya sea de manera general o particularmente.

#### *Prestador*

Corresponde a cualquier persona natural o jurídica, establecimiento o institución, que se encuentre autorizada para otorgar prestaciones de salud, tales como: consulta, consultorio, hospital, clínica, centro médico, centro de diagnóstico terapéutico, centro de referencia de salud, laboratorio y otros de cualquier naturaleza, incluidas ambulancias y otros vehículos adaptados para atención extra hospitalaria.

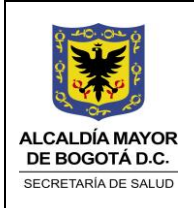

Elaborado por: William Luque Revisado: Azucena Forero Aprobado por: Juan Carlos García

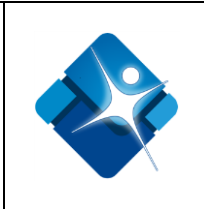

### *Registros*

En informática, o concretamente en el contexto de una base de datos relacional, un registro (también llamado fila o tupla) representa un objeto único de datos implícitamente estructurados en una tabla. En términos simples, una tabla de una base de datos puede imaginarse formada de filas y columnas o campos. Cada fila de una tabla representa un conjunto de datos relacionados, y todas las filas de la misma tabla tienen la misma estructura. Un registro es un conjunto de campos que contienen los datos que pertenecen a una misma repetición de entidad. Se le asigna automáticamente un número consecutivo (número de registro) que en ocasiones es usado como índice aunque lo normal y práctico es asignarle a cada registro un campo clave para su búsqueda. La estructura implícita de un registro y el significado de los valores de sus campos exige que dicho registro sea entendido como una sucesión de datos, uno en cada columna de la tabla. La fila se interpreta entonces como una variable relacional compuesta por un conjunto de tuplas, cada una de las cuales consta de dos ítems: el nombre de la columna relevante y el valor que esta fila provee para dicha columna.

#### *Reportes*

Generalmente, el propósito del reporte, como su propio nombre indica, es reportar. Sin embargo, los reportes pueden incluir elementos persuasivos, tales como recomendaciones, sugerencias u otras conclusiones motivacionales que indican posibles acciones futuras que el lector del reporte pudiera adoptar.

### *RIPS*

Registro Individual de Prestación de Servicios de Salud – RIPS - Resolución 03374 de 2000. Es el conjunto de datos mínimos y básicos que el Sistema General de Seguridad Social en Salud requiere para los procesos de dirección, regulación y control, y como soporte de la venta de servicio, cuya denominación, estructura y características se ha unificado y estandarizado para todas las entidades y profesionales prestadores de servicios de salud. Los datos de este registro se refieren a la identificación del prestador del servicio de salud, del usuario que lo recibe, de la prestación del servicio propiamente dicho y del motivo que originó su prestación: diagnóstico y causa externa.

### *Ventana*

En informática, una ventana es un área visual, normalmente de forma rectangular, que contiene algún tipo de interfaz de usuario, mostrando la salida y permitiendo la entrada de datos para uno de varios procesos que se ejecutan simultáneamente. Las ventanas se asocian a interfaces gráficas, donde pueden ser manipuladas con un puntero.